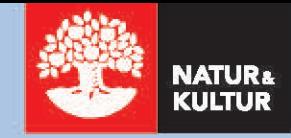

# Kom igång med **Extramaterial**

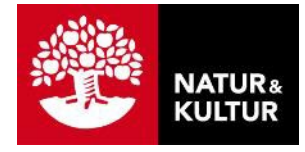

## **Inledning**

#### **Om den här guiden**

Den här manualen riktar sig till dig som är lärare inom grundskolan eller gymnasiet som vill använda extramaterial, här finns det lärarwebbar, elevwebbar, ljudfiler och webbövningar mm. Extramaterialet är gratis ock kompletterar Natur & Kulturs tryckta böcker och andra läromedel.

Om din skola använder Skolon så kan du hitta en guide här: [Extramaterial i Skolon](https://support.nok.se/article/43844/).

För mer detaljer om funktionaliteten, gå till<https://support.nok.se/>.

I sidhuvudets grafik ser du hela tiden var i manualen du befinner dig:

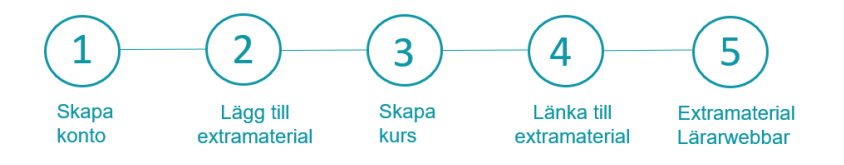

# **Innehåll**

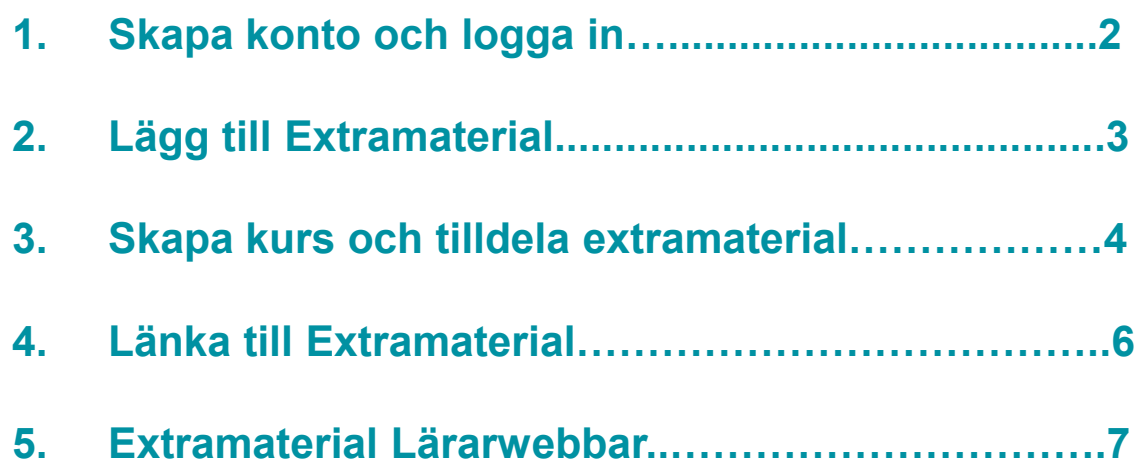

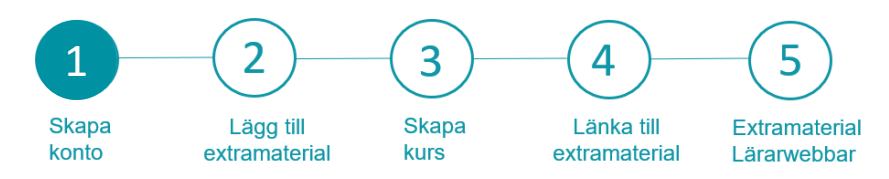

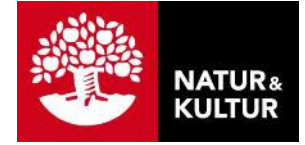

## **1. Skapa konto och logga in**

#### **Följ stegen:**

- **1.** Gå till [nokportalen.se i](https://nokportalen.se/) din webbläsare.
- **2.** Logga in om du har ett konto, om inte tryck på **Skapa konto**.
- **3.** Fyll i formuläret och tryck på **Skapa konto.**

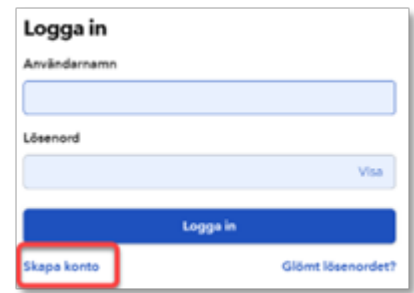

**4.** Verifiera din e-postadress (inom 24 timmar) via det verifieringsmejl som du får från Natur & Kultur. Du loggas då in på ditt konto.

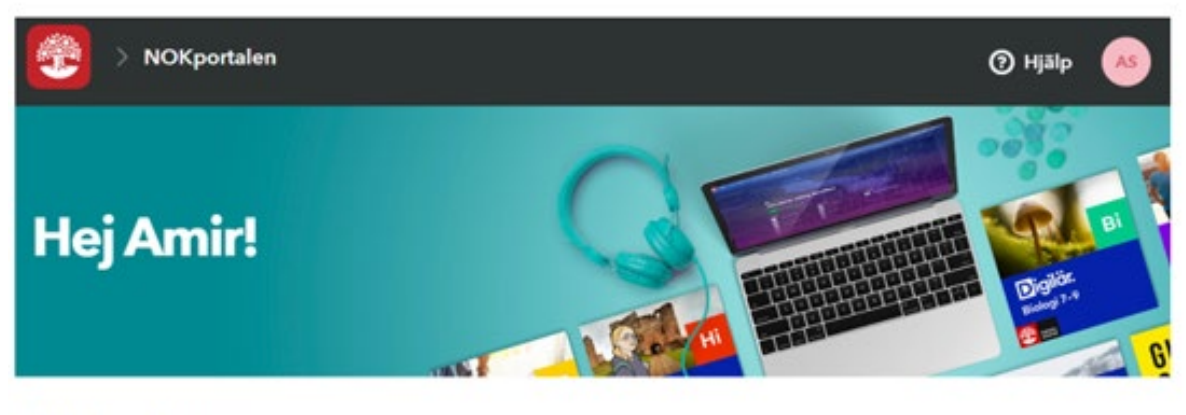

#### Min hemskärm

Visar: Kurser överst Sortering: Senast Q

+ Lägg till produkt

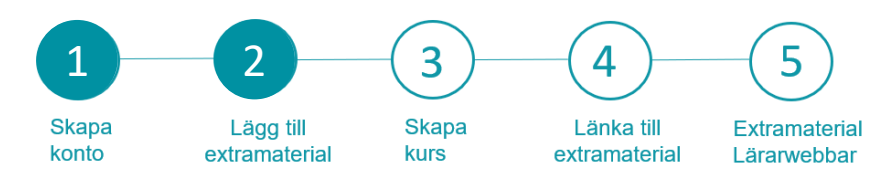

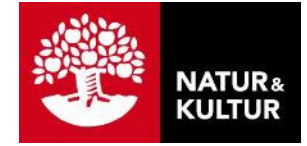

## **2. Lägg till extramaterial**

#### **Följ stegen:**

- **1.** Tryck på "Lägg till produkt" som finns till höger på din startsida.
- **2.** Kryssa i "Visa extramaterial" och sök det extramaterialet som du vill ha via filtrering eller fritextsökning.
- **3.** Klicka på "Lägg till" vid extramaterialet du vill ha och klicka sedan på knappen klar.
- **4.** Nu ser du extramaterialet på din startsida under ditt namn.

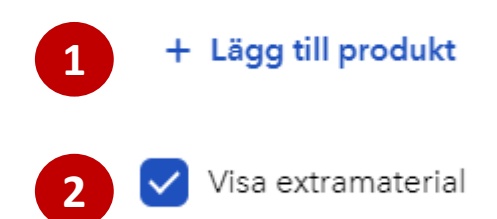

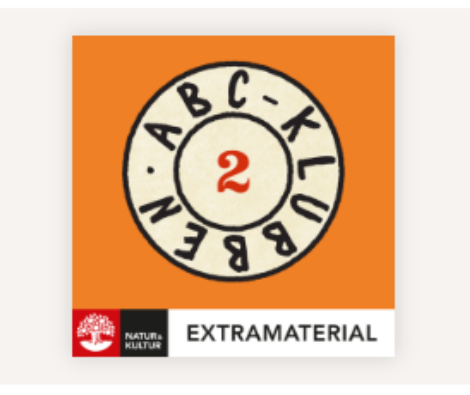

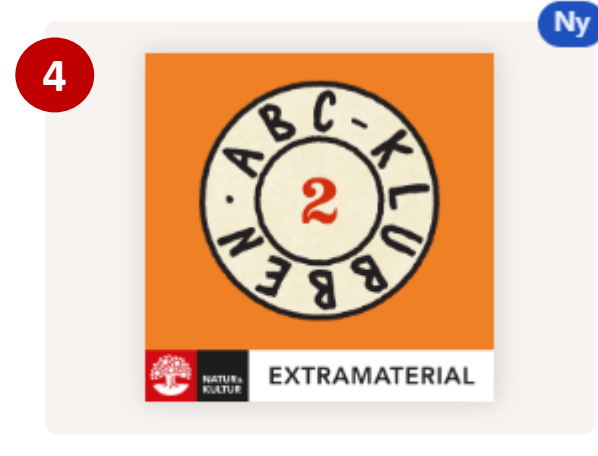

#### ABC-klubben åk 2

Extramaterial

PRODUKTER

**Skapa kurs** 

ABC-klubben åk 2 **3** Lägg till

Extramaterial

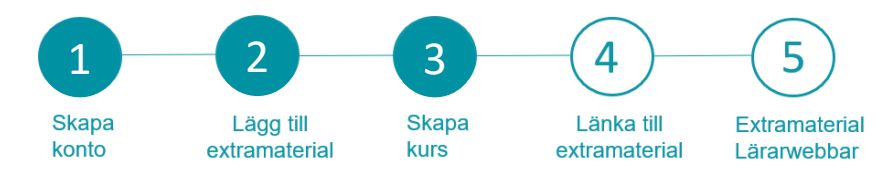

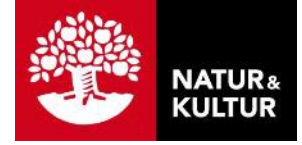

## **3. Skapa kurs – dela ut licenser**

#### **Följ stegen:**

- **1.** Logga in och utgå från din startsida.
- **2.** Tryck på Skapa kurs under ditt läromedel.
- **3.** Kursens namn: Skriv in vad kursen ska heta.
- 4. **Elever: Tryck på "Välj elever". Sök efter enskil** elever eller välj en hel klass och tryck sedan på Spara.
- **5.** Tryck på knappen skapa kurs.

Resultat: Kursen är skapad och eleverna i kursen har fått varsin licens tilldelad automatiskt. Du hittar din kurs på din startsida under rubriken **KURSER** .

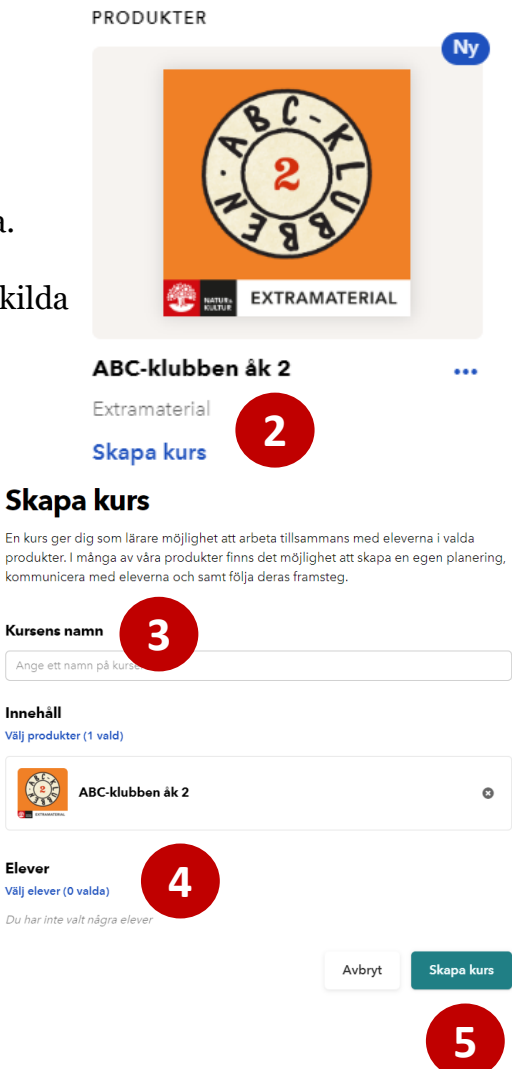

Väl Du

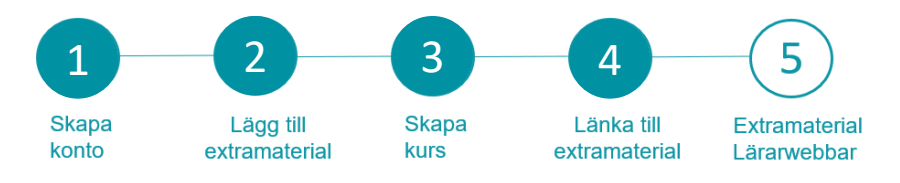

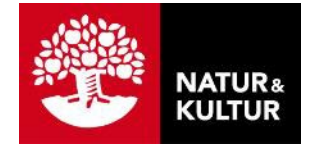

## **4. Länka till extramaterial**

Om du har elever som arbetar självständigt och som inte är anslutna till skolan kan du länka till ett specifikt extramaterial. Detta gäller dig som tex undervisar på komvux eller folkuniversitet och eleverna då inte är ansluta till skolan.

#### **Följ stegen:**

- **1.** Gå till nok.se
- **2.** Sök upp önskat läromedel för att hitta ditt extramaterial tex Rivstart B1  $+B2$ .
- **3.** Du hittar extramaterialet under läromedlets bild.
- **4.** Eleverna kan klicka in sig på extramaterialet via länken under läromedlets bild (se pilen i bilden), logga in, och då kommer de direkt till extramaterialet.

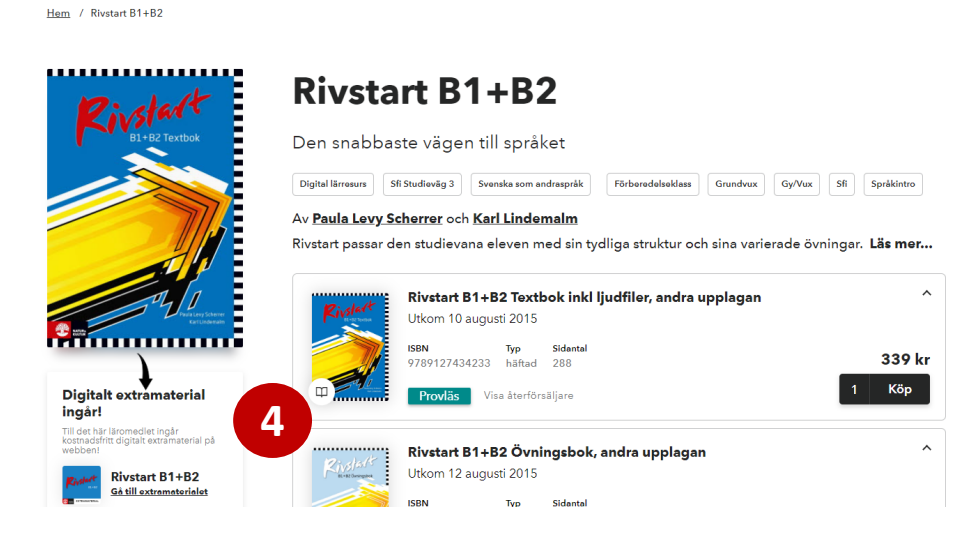

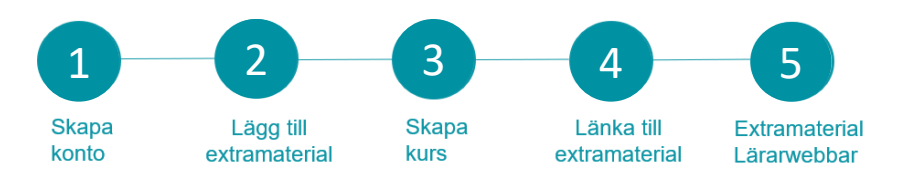

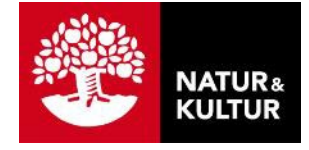

### **5. Extramaterial - Lärarwebbar**

Om du har köpt en lärarwebb och det finns ett extramaterial så kan du se det i ditt läromedel. Extramaterialet ligger som ett kort eller som en länken.

**Följ stegen:**

- **1.** Logga in och utgå från din startsida här klickar du på din lärarwebb.
- **2**. Klicka på (1 )Kostnadsfritt extramaterial eller du på kortet (2).

Resultat: Här finner du extramaterialet kan börja använda det i din undervisning(3).

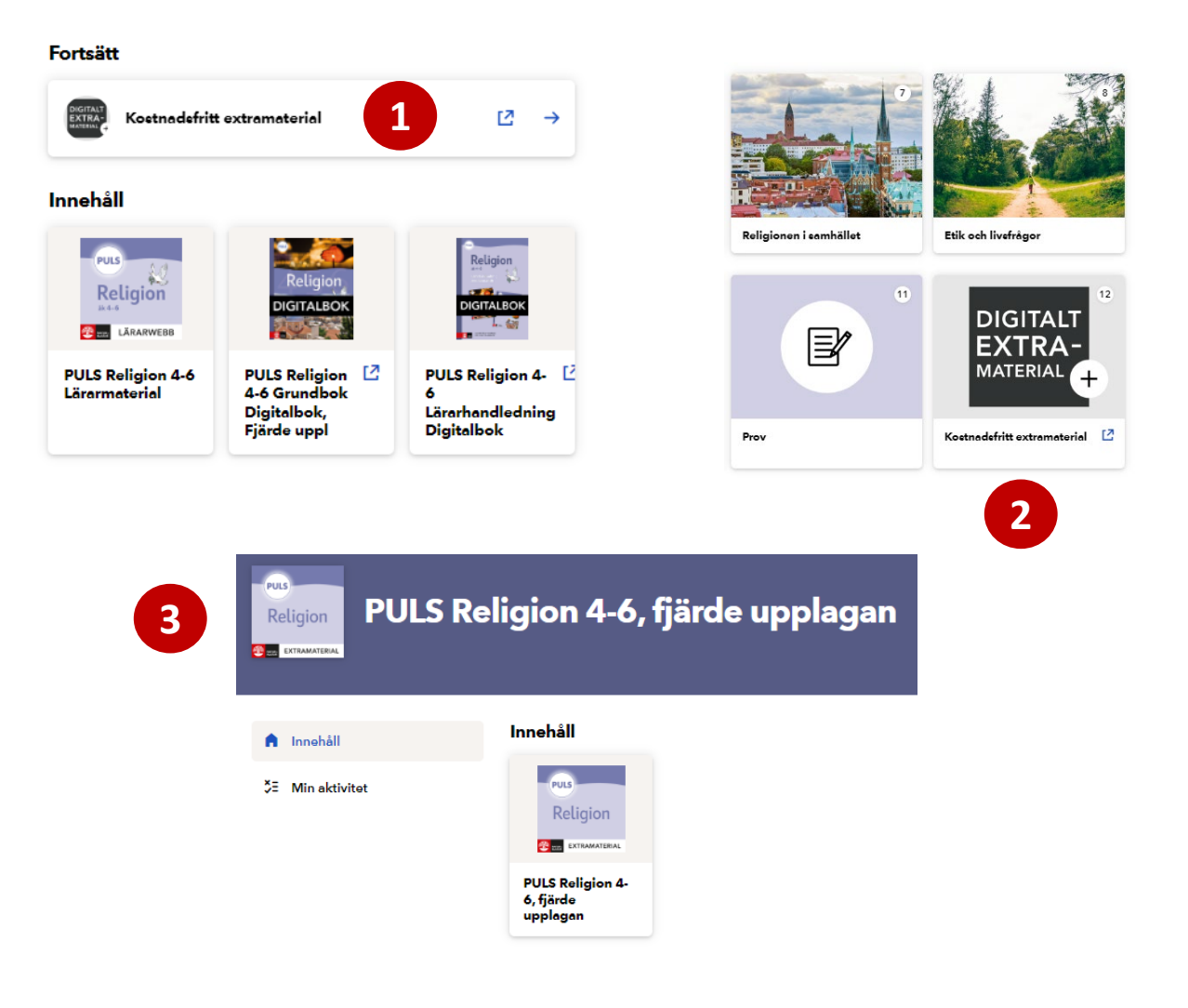

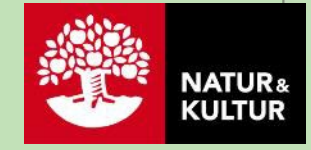

#### Kontaktinformation

**Natur & Kultur** Telefon: 08-453 87 00 Supportsida: support.nok.se E-post: kundsupport@nok.se

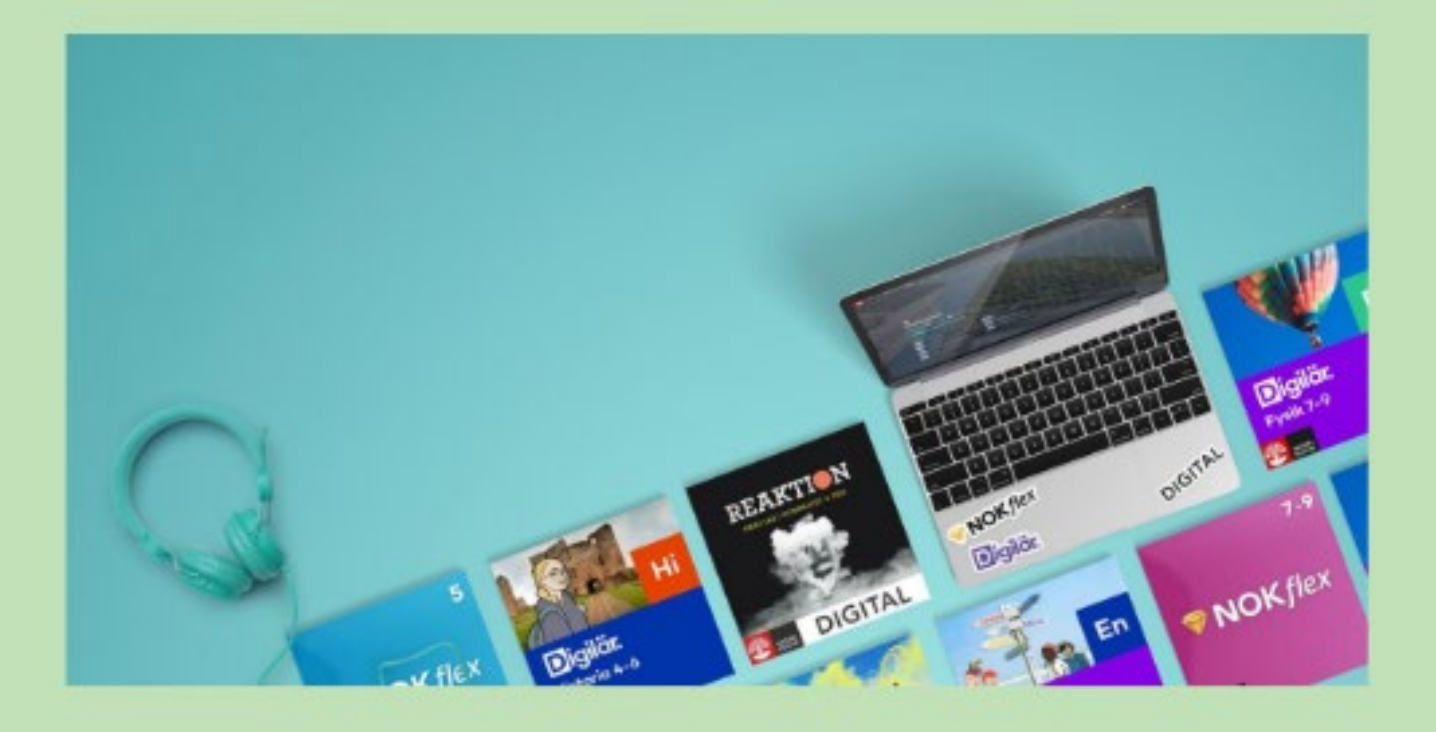